# **1. Working with the Start Screen and the Desktop**

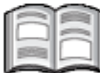

By now you will already have noticed the neatly ordered Start screen in *Windows 8*. On the Start screen you find a number of clearly visible tiles in conspicuous colors. These tiles give you access to your apps (programs). You may also have begun to use the *Charms* bar as well. This is the vertical toolbar that can be displayed at any time, in any app. On this toolbar you will find options for changing the settings and turning off the computer for example.

In this chapter we will briefly go over the basic operations for using the Start screen and the desktop. This includes opening and closing apps, searching for apps and working with the settings for an app.

In this chapter you will learn how to:

- open apps and search for other apps;
- use the *Charms* bar;
- execute app commands;
- open apps through the switch list;
- split the screen;
- change the settings for an app;
- close apps;
- open the desktop;
- open a program;
- sign out, power off and close *Windows*.

#### **Please note:**

There are many configuration options available in *Windows* 8. The screenshots in this book may look slightly different from what you see on your own screen. This has no effect on any action you will be performing as you work through this book.

## **1.1 The Start Screen**

You are going to start by turning on the computer and signing in with your user account:

#### *IS* Turn the computer on and sign in

#### **Please note:**

In this book we use a local user account. It is also possible to sign in with a *Microsoft*  account. If you are using a *Microsoft* account you may see slightly different options in the dialog boxes and windows shown by *Windows 8*. If you wish, you can read how to set up a local user account in the *Tips* at the end of this chapter.

You will see the *Windows 8* Start screen:

In this example you see a number of *tiles*:

Your own screen may contain more tiles or the tiles may be arranged in a different way.

In the top right-hand corner you see the name with which you have signed in and your profile photo, if you have set one: -

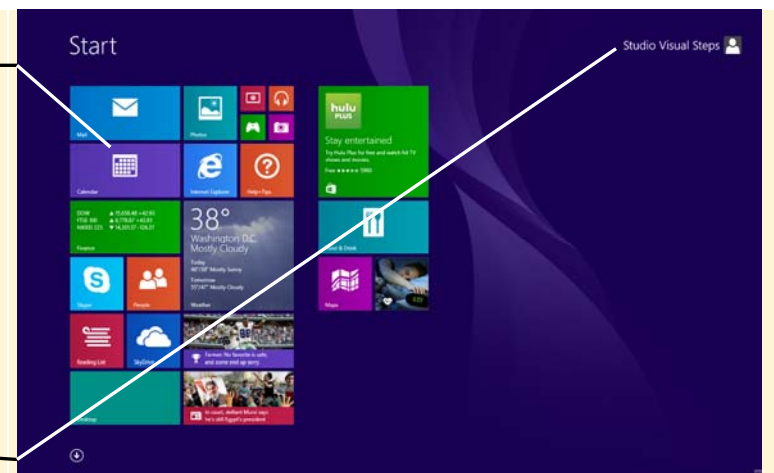

## **Please note:**

Some tiles may look different. There may be photos inside some of the tiles, for example. We will discuss this later on.

In *Windows 8* you work with *tiles*. You can compare these tiles to the shortcuts you might have used in previous versions of *Windows*. A tile can:

- open a program;
- open a website;
- open an app.

An app is a small program that can be used on a computer, tablet or smartphone. Generally, apps contain fewer functions than full-fledged programs. Many apps will only work if you are connected to the Internet. For example, you can use apps to view a bus schedule, the latest news items, or to pay for parking space.

## Please note:

Apps exist in various forms for different *platforms*. Examples of platforms are Windows *8*, *Android* (used extensively on smartphones and tablets), and *iOS* from *Apple*. In *Windows 8* you cannot use the apps that are designed for *Android* or *Apple*  platforms. You can only use the apps that are made for the *Windows* platform. In the *Windows Store* you can download some apps for free and others at a price.

You can add your own tiles for the programs you frequently use. Even if you install programs or apps yourself, a new tile will be added automatically in most cases. You can read more about this subject a bit further on in this book.

## **1.2 Opening an App or a Program from the Start Screen**

On your Start screen you will see the tiles for the apps and programs installed on your computer. There are various methods for opening an app or a program. If you see the tile for a certain app or program, you can click it:

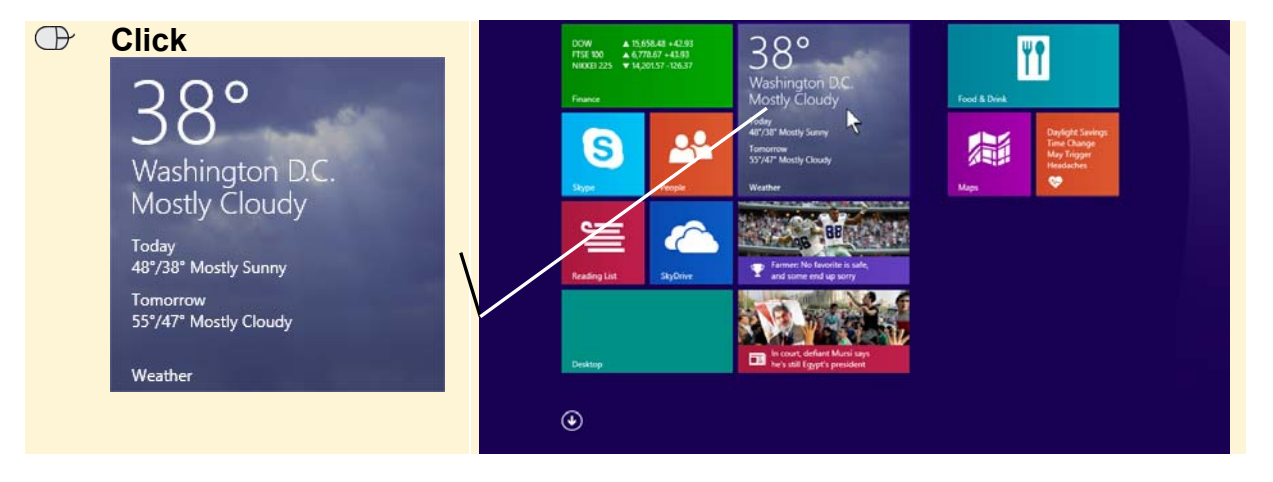

# **Tip**

#### **Use the scroll box**

Depending on the number of tiles and your screen settings, you will see additional tiles if you drag the scroll bar to the right:

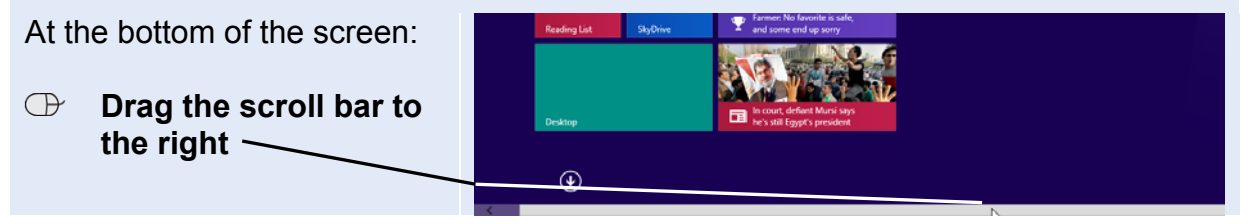

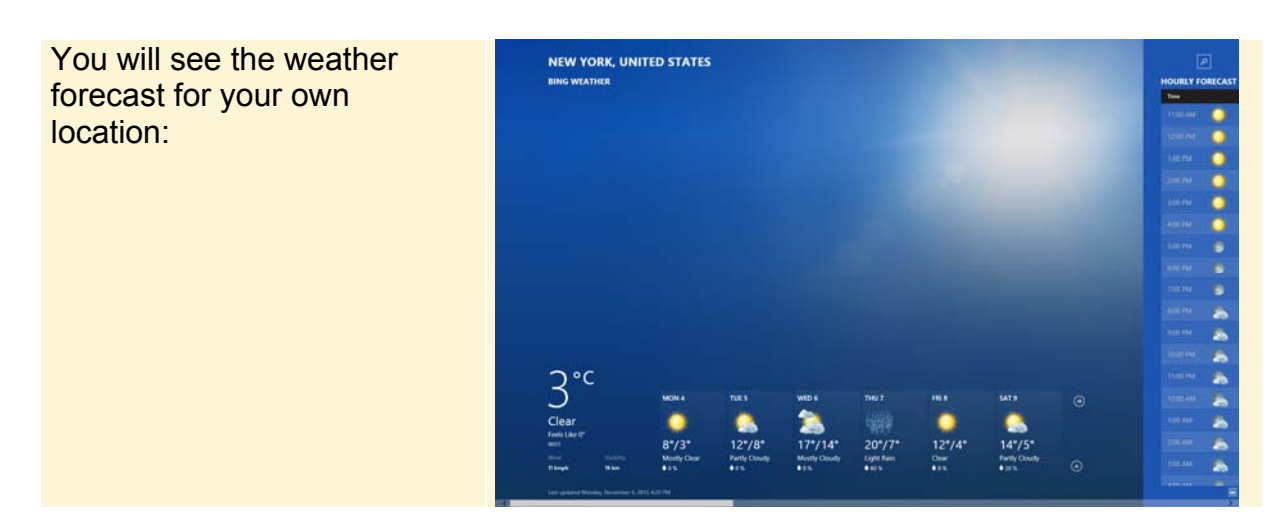

## Please note:

If this is the first time you open this app, you will need to give permission to use location data. You can enter a location manually, if you do want to use location data.

For the time being, you do not need to continue with the *Weather* app. Here is how you go back to the Start screen:

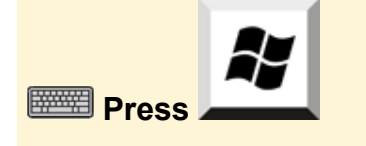

You will see the Start screen again:

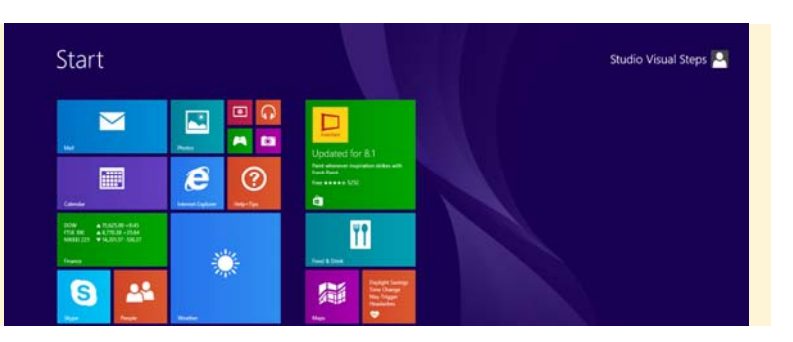

## **1.3 Other Methods for Opening Apps or Programs**

If you do not see the tile for a certain app or program, you can search for it like this:

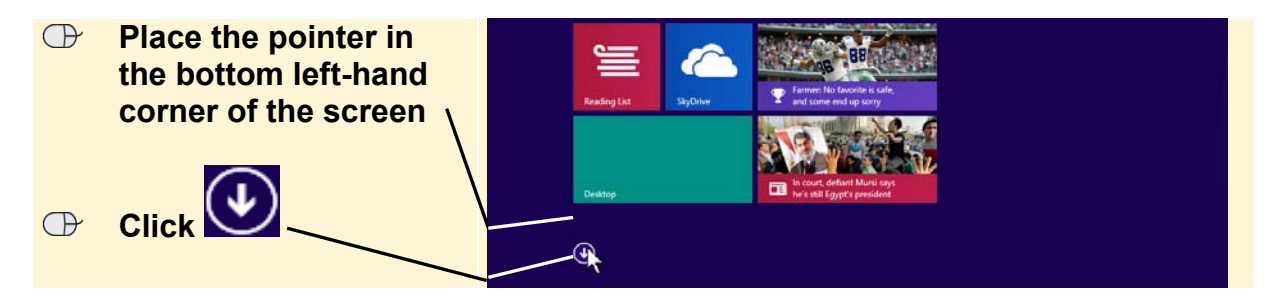

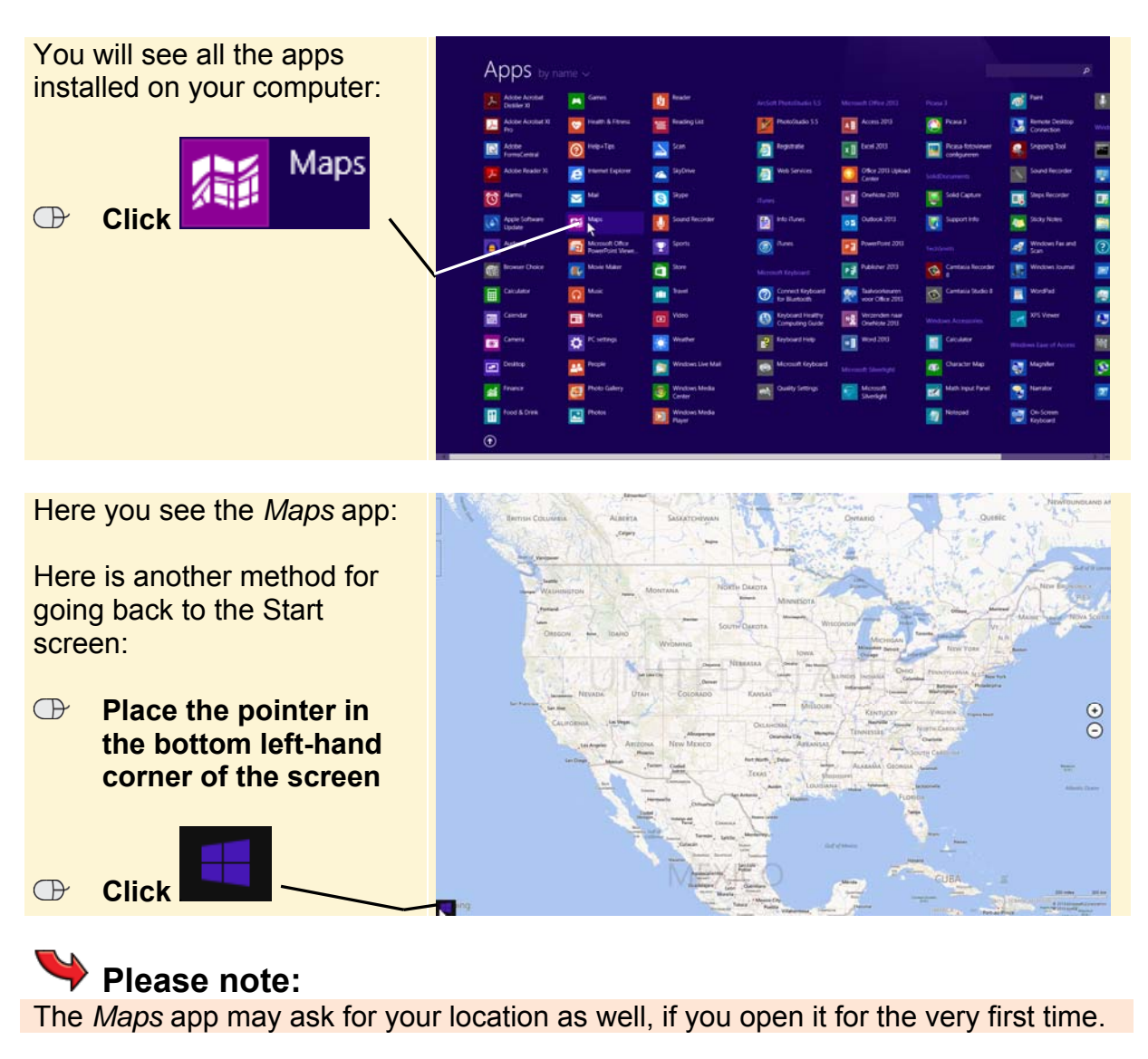

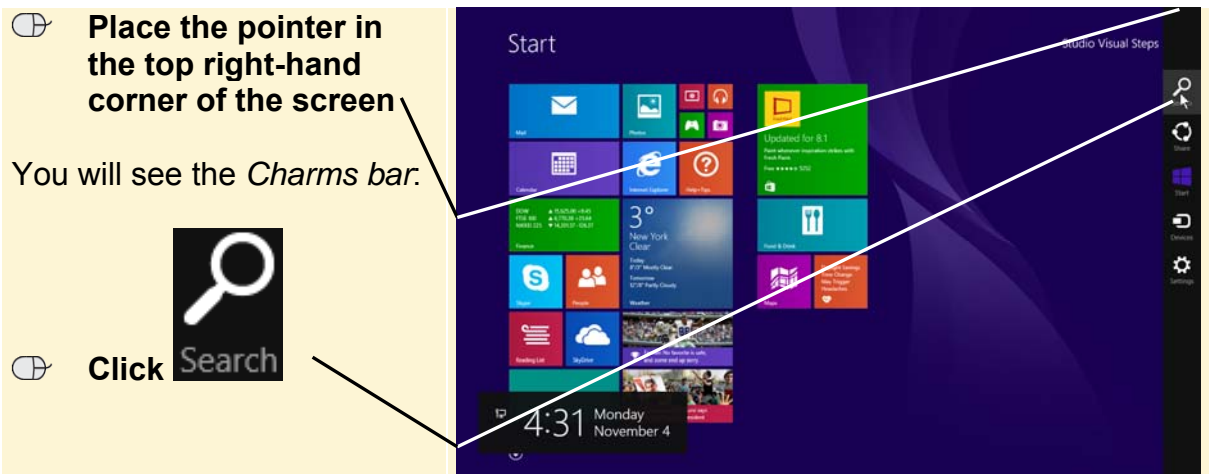

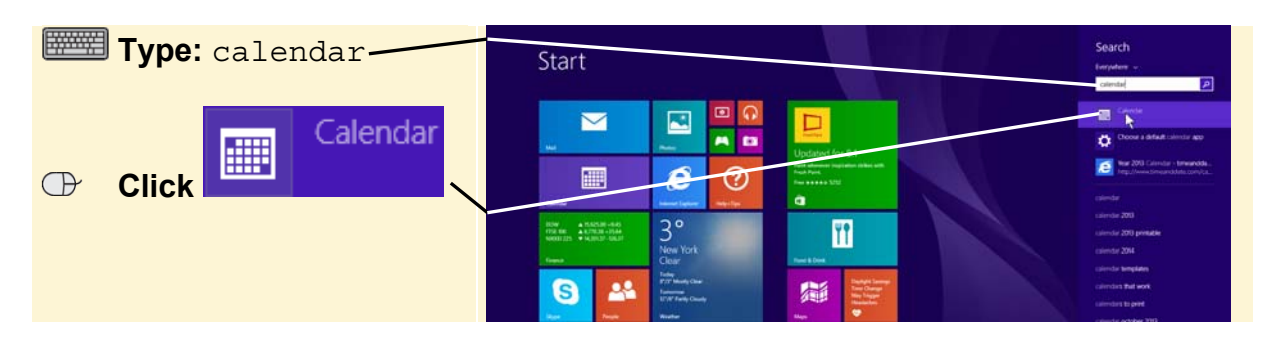

# **Tip**

#### **Direct search**

You can find an app even quicker if you start typing its name directly in the Start screen. This way, you do not need to open the *Search* charm first. On the Start screen:

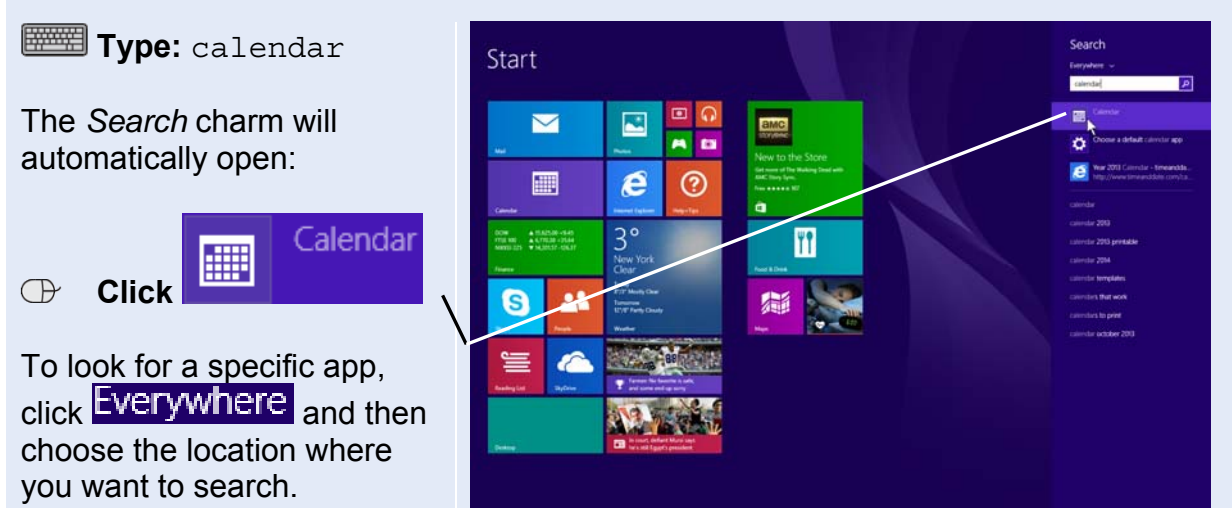

## **1.4 Microsoft Account**

In order to use the *Calendar* app you need to sign in with your *Windows Live*, *Outlook.com*, or your *Hotmail* account. This account consists of an email address ending with *hotmail.com*, *live.com* or *outlook.com*, and it is also called a *Microsoft*  account.

## **HELP! I do not have a** *Microsoft* **account.**

Many of the apps in *Windows 8* do not require you to have a *Microsoft* account. If you do not yet have such an account, you can create one on the https://signup.live.com web page.

If you have not yet signed in, you will see the screen below, where you can sign in:

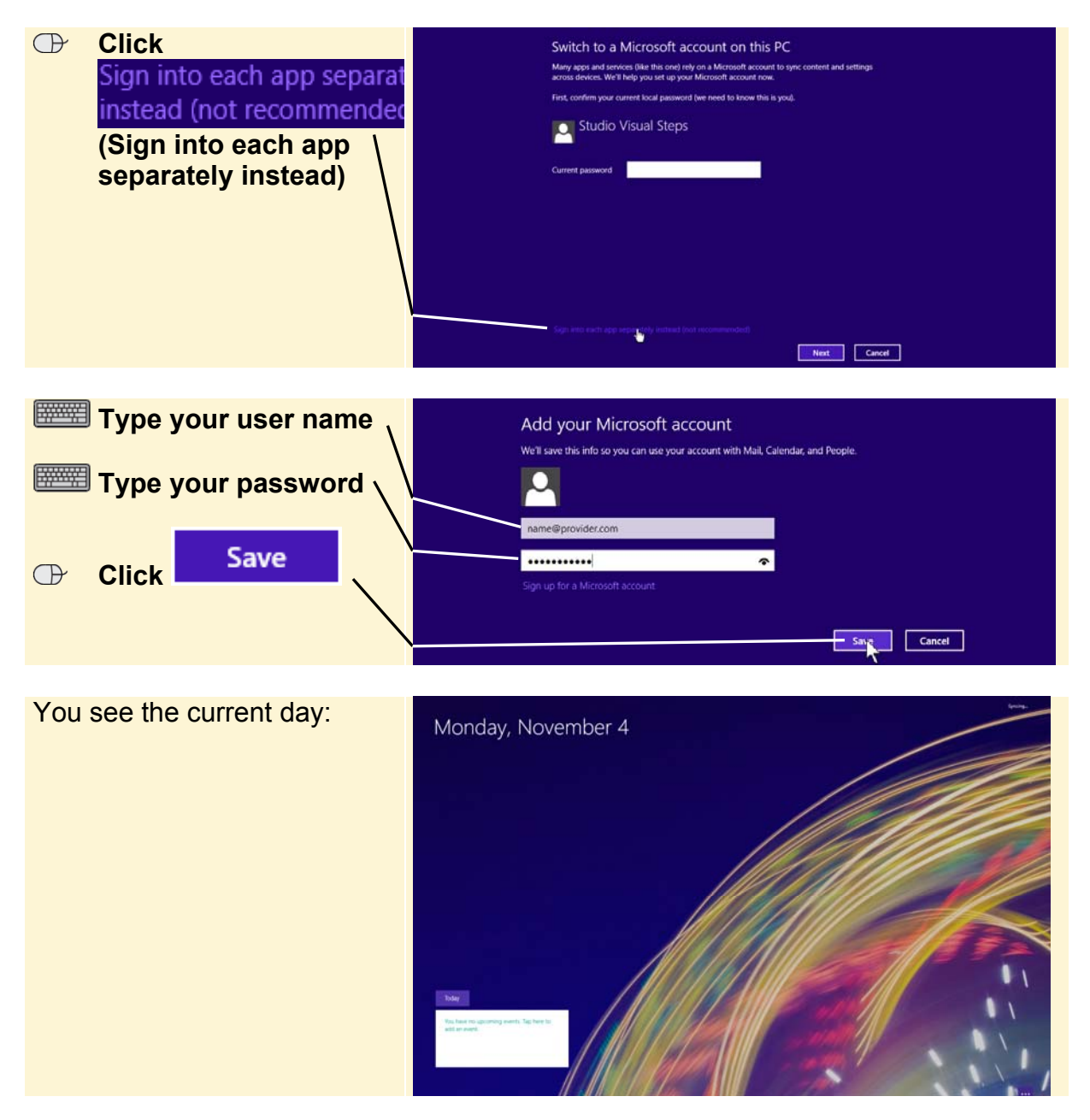

## **1.5 App Commands**

Many apps will let you use *app commands* to change the settings. This is how you display these commands:

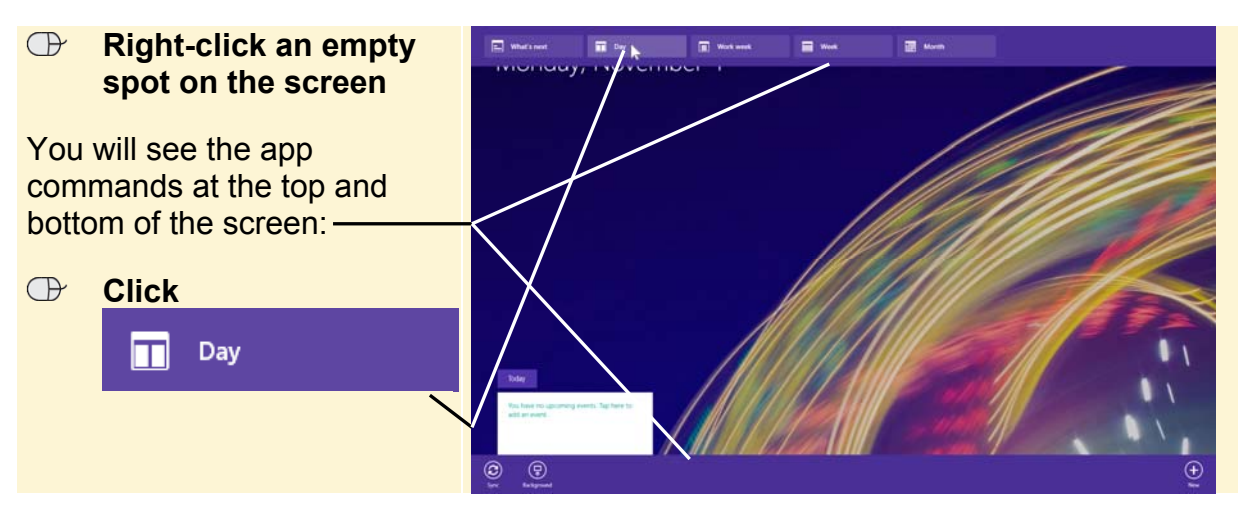

Now the calendar displays the day view. To show how the calendar app works, go ahead and enter an appointment for the next day:

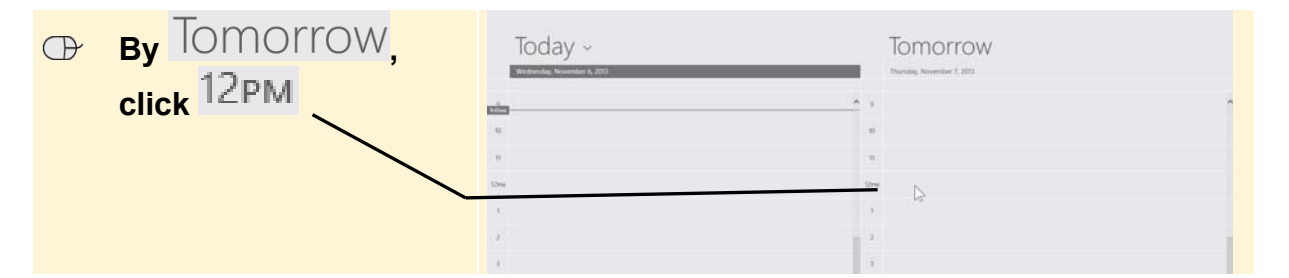

#### **Tip**

#### **Select a different date**

To enter an event (appointment) for a different day, you use another app command:

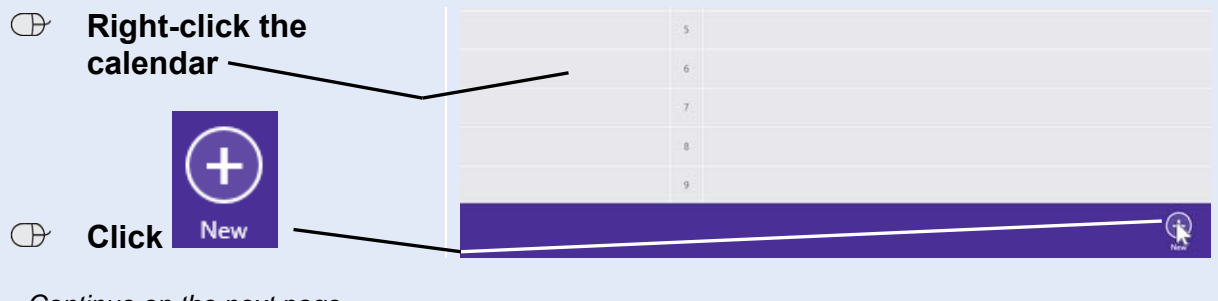

*- Continue on the next page -* 

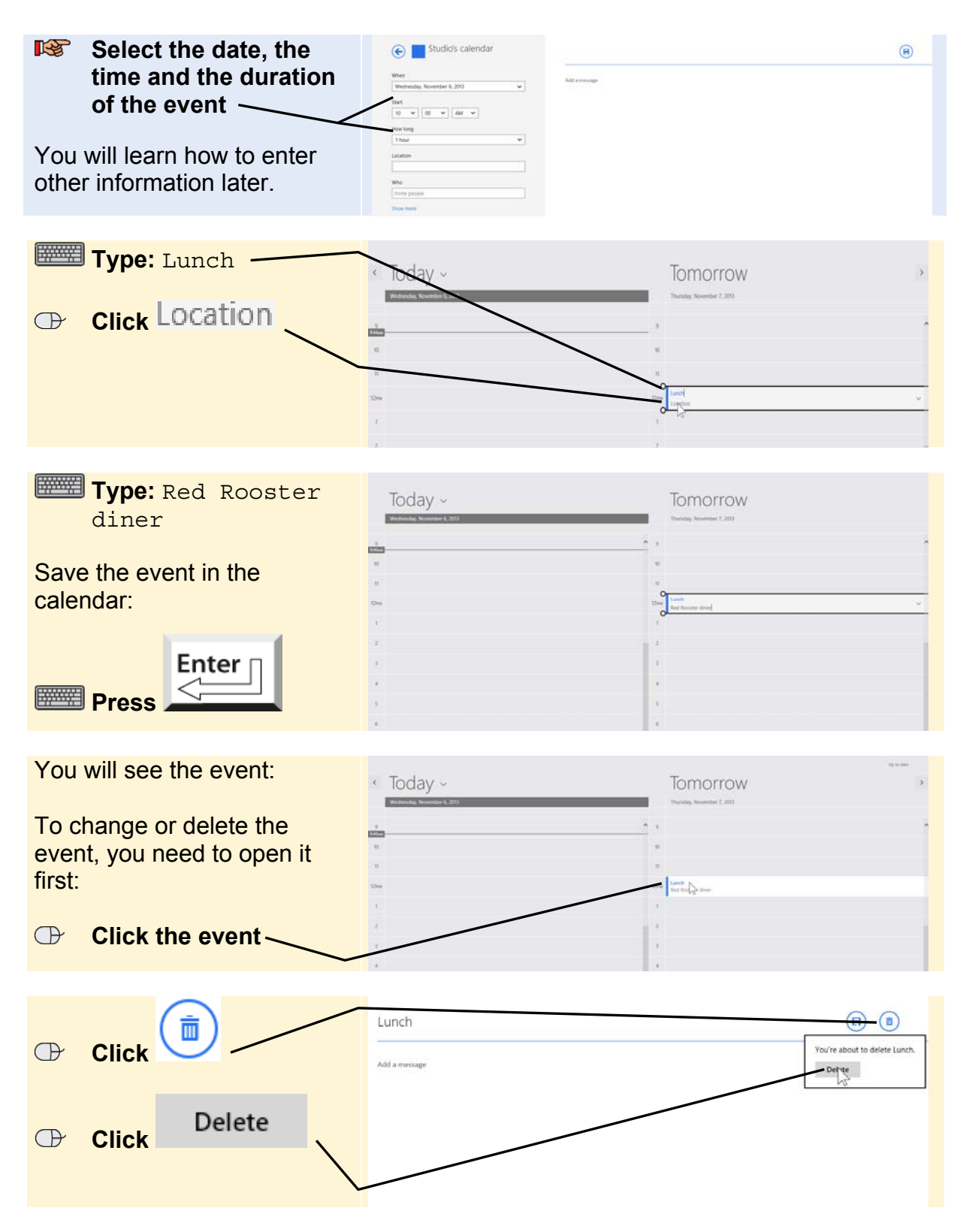

You will see that the event has been deleted from the calendar.